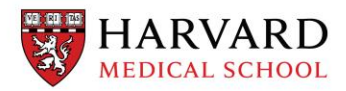

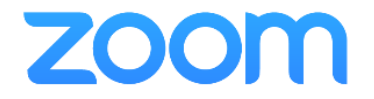

# HMS Zoom Webinar **BEST PRACTICES**

HMS-IT Harvard Medical School April 2020 (ver: 2020.04.30.10.40)

# Table of Contents

- 1. [Why use Webinars?](#page-2-0)
- 2. [Request Webinar Access](#page-3-0)
- 3. [Schedule/Setup your Webinar](#page-4-0)
	- a) Key Features and Settings
	- b) Customize your Webinar
- 4. [Running your Webinar](#page-10-0)
	- a) Attendee Management
	- b) Screen Sharing
- 5. [Additional Recommendations](#page-17-0)

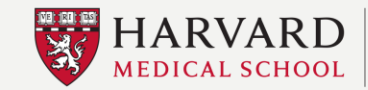

# Why use Webinars?

<span id="page-2-0"></span>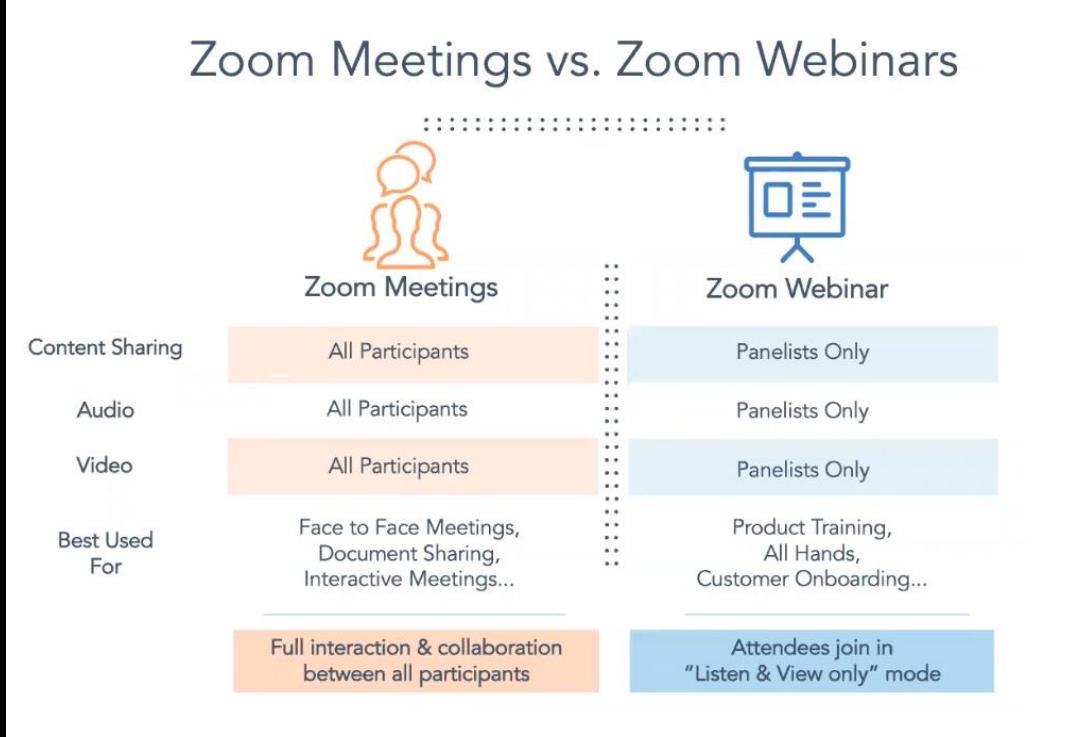

- Certain features are only available in Zoom Webinars.
- Webinar features create a better experience for "one-to-many" type communications.
- See the table to the left for a comparison of Zoom Meetings and Zoom Webinars.

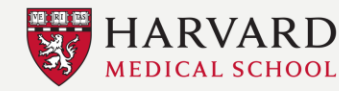

### Request Webinar Access

- <span id="page-3-0"></span>• Webinar features are available to all HMS Zoom users upon request.
- There are a limited number of licenses that are shared among the Harvard Zoom Community.
- Features are deactivated after your event (on a specified end-date)
- 500 Attendees by default, please specify if you need capacities greater than 500.
- To request access fill out this [Request Form](https://hms.az1.qualtrics.com/jfe/form/SV_a3IVBspDdYDIiGx)
- Or contact [itservicedesk@hms.harvard.edu](mailto:itservicedesk@hms.harvard.edu) 617-432-2000

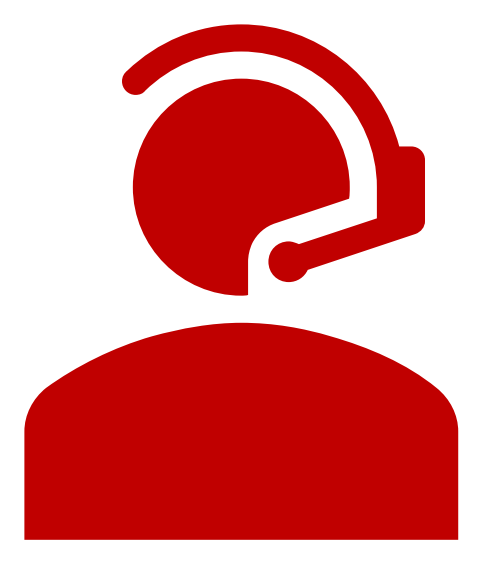

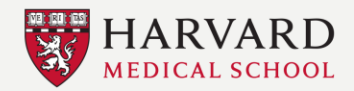

#### Schedule a Zoom Webinar

- <span id="page-4-0"></span>• To get started, login to your Zoom account by going to [https://Harvard.Zoom.us](https://harvard.zoom.us/)
- Click Webinars
- Click Schedule a Webinar

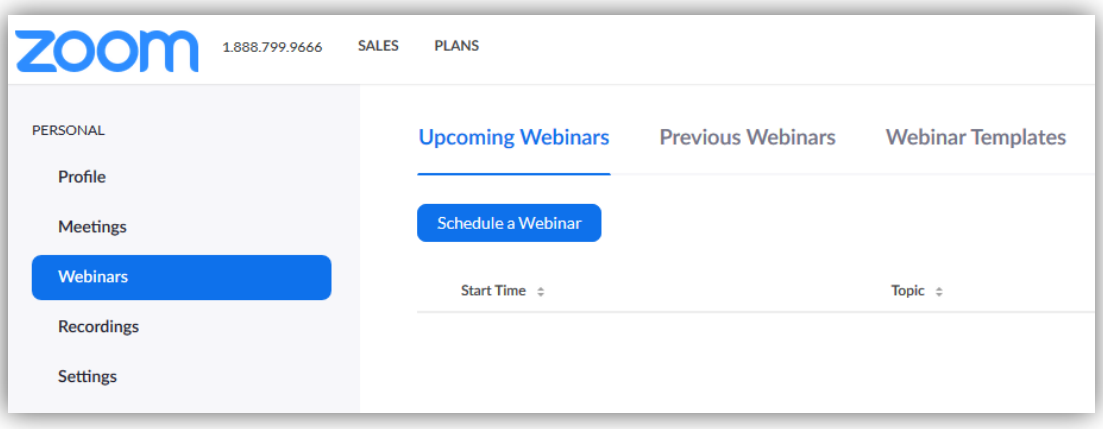

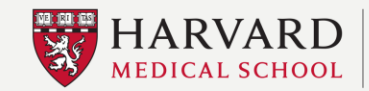

#### HMS Zoom Webinar

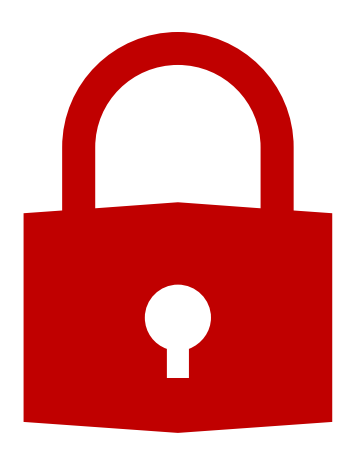

# *Always Enable Webinar Password!*

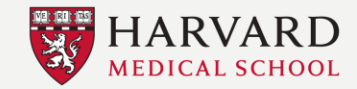

**Information Technology** 

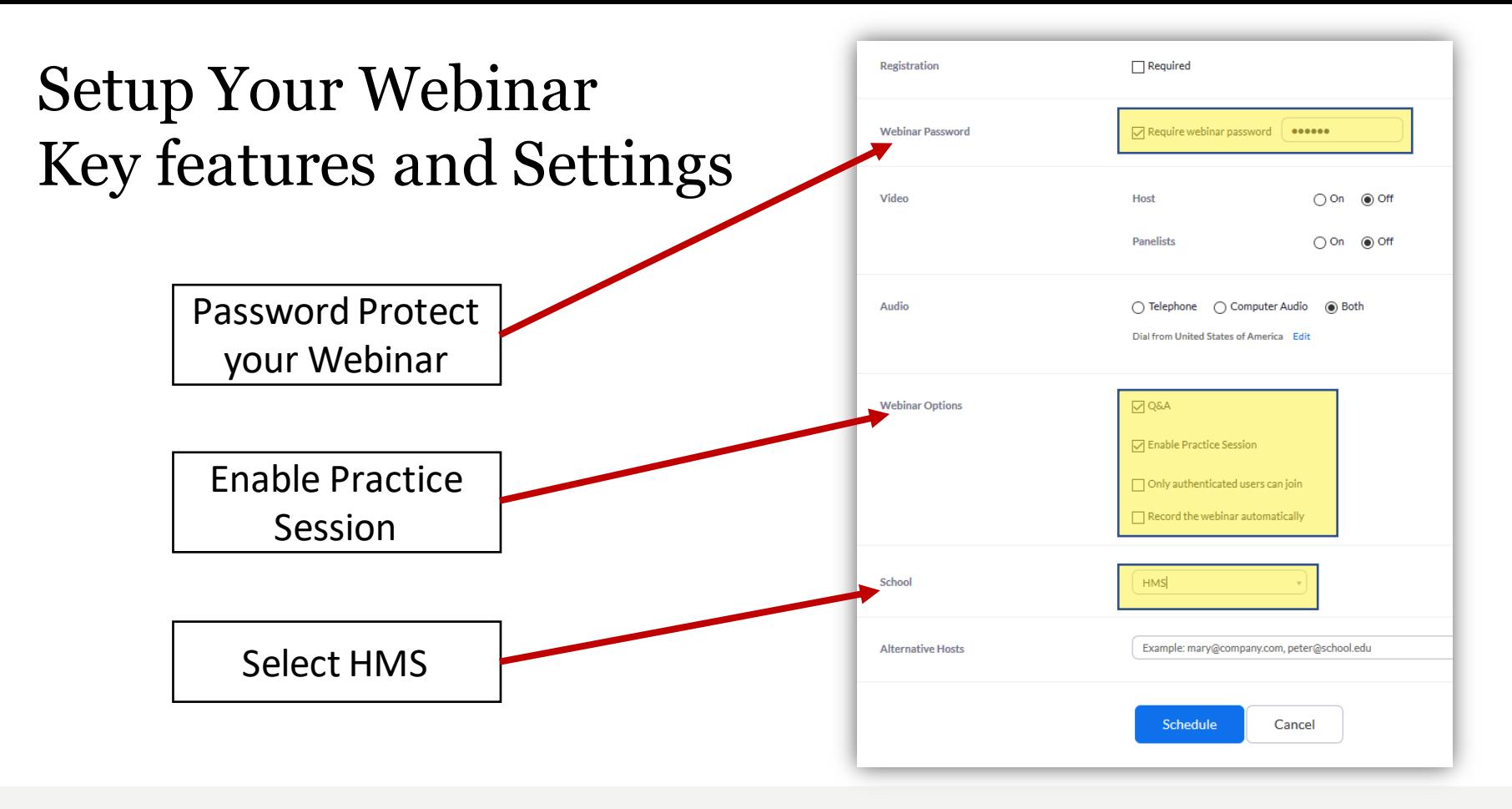

 $\sim$   $\sim$ 

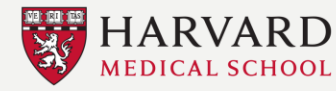

**DEPARTMENT OF Information Technology** 

- We recommend avoiding Alternative Hosts
- Please note  $-$  users enterfield will not receive an **Webinar**
- Please invite Panelists d next step. Panelists can to Host/Co-Host during

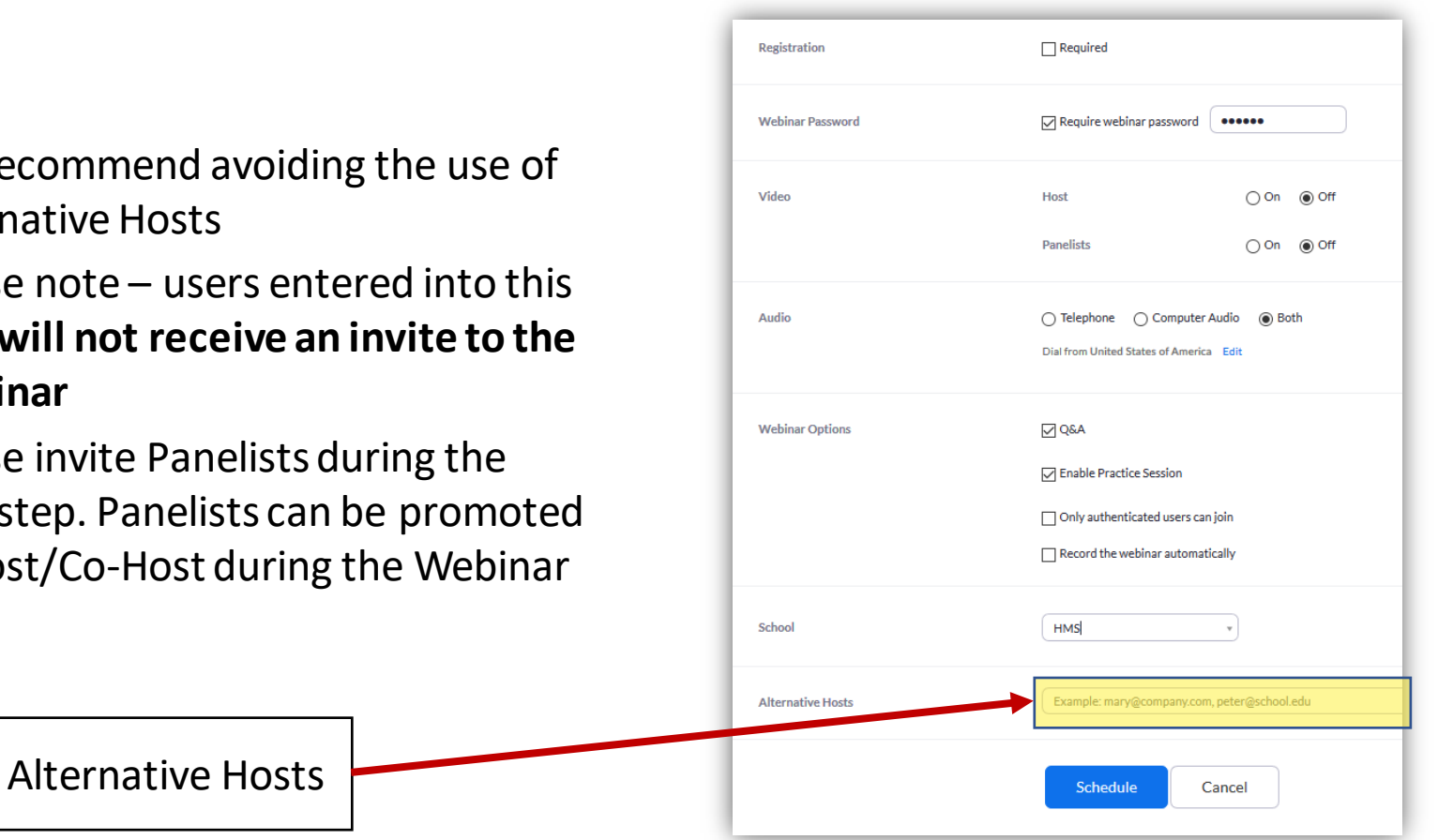

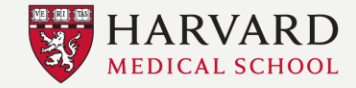

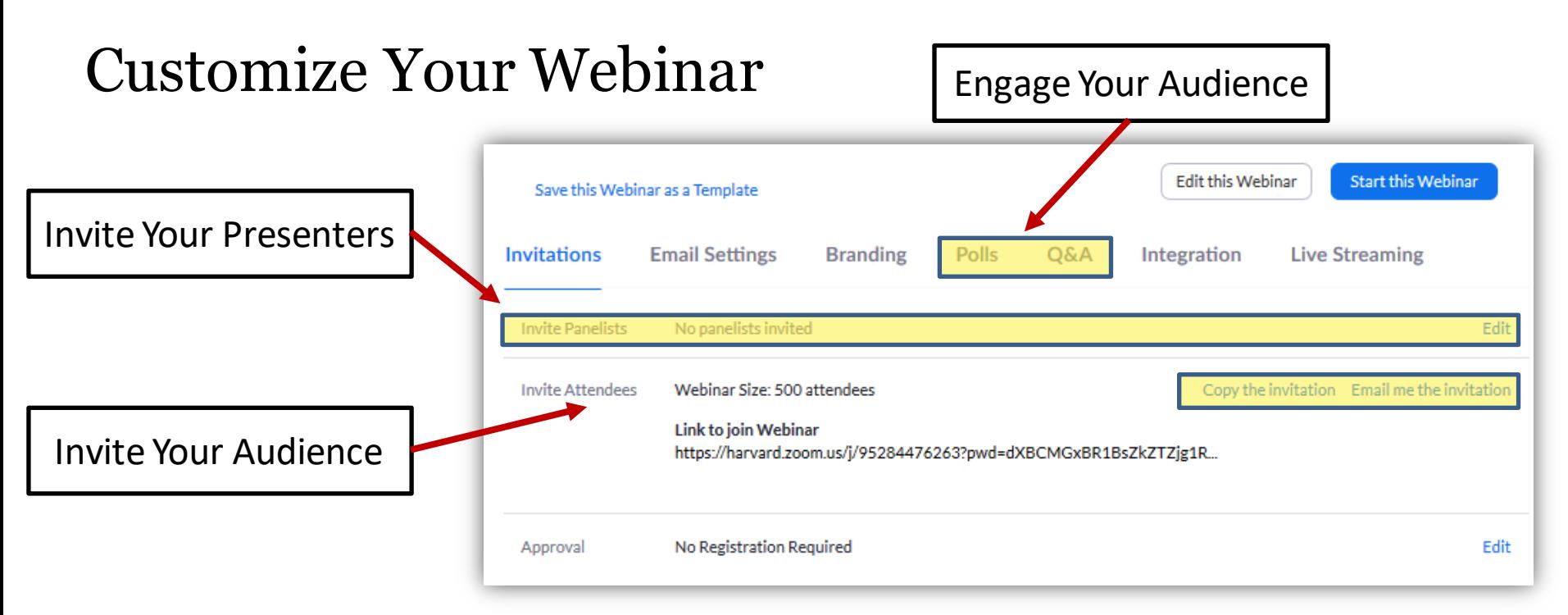

Customize Your Webinar After Scheduling **Panelists:** Heard and seen by attendees **Attendees:** Viewers of the event that cannot be seen nor heard

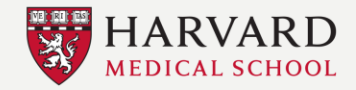

#### To Invite Panelist: Click **Edit** and enter name and email

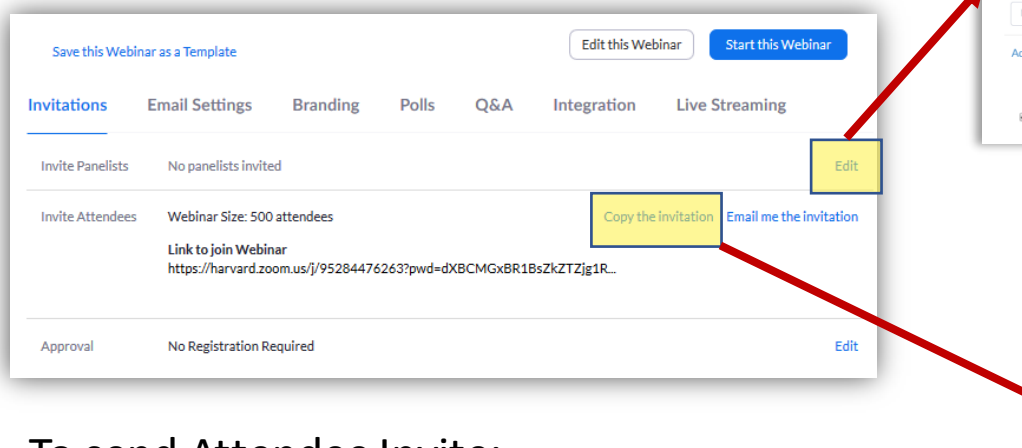

#### To send Attendee Invite: Click **Copy the invitation**and copy and paste the invite

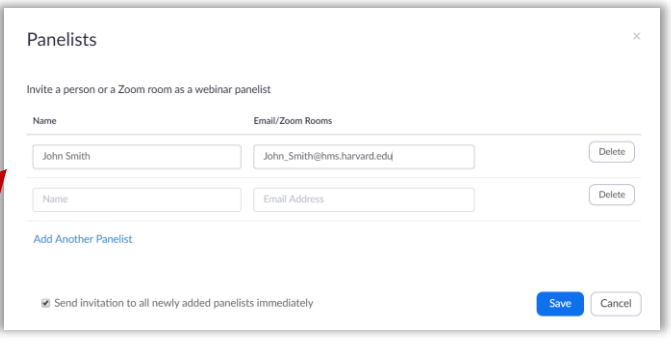

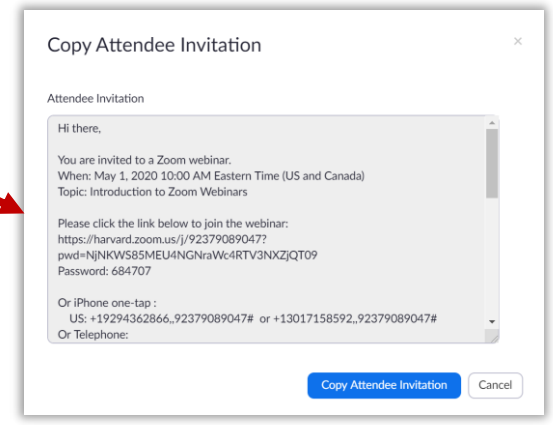

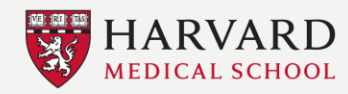

## <span id="page-10-0"></span>Zoom Webinar Participant View

 $\sim$   $\sim$ 

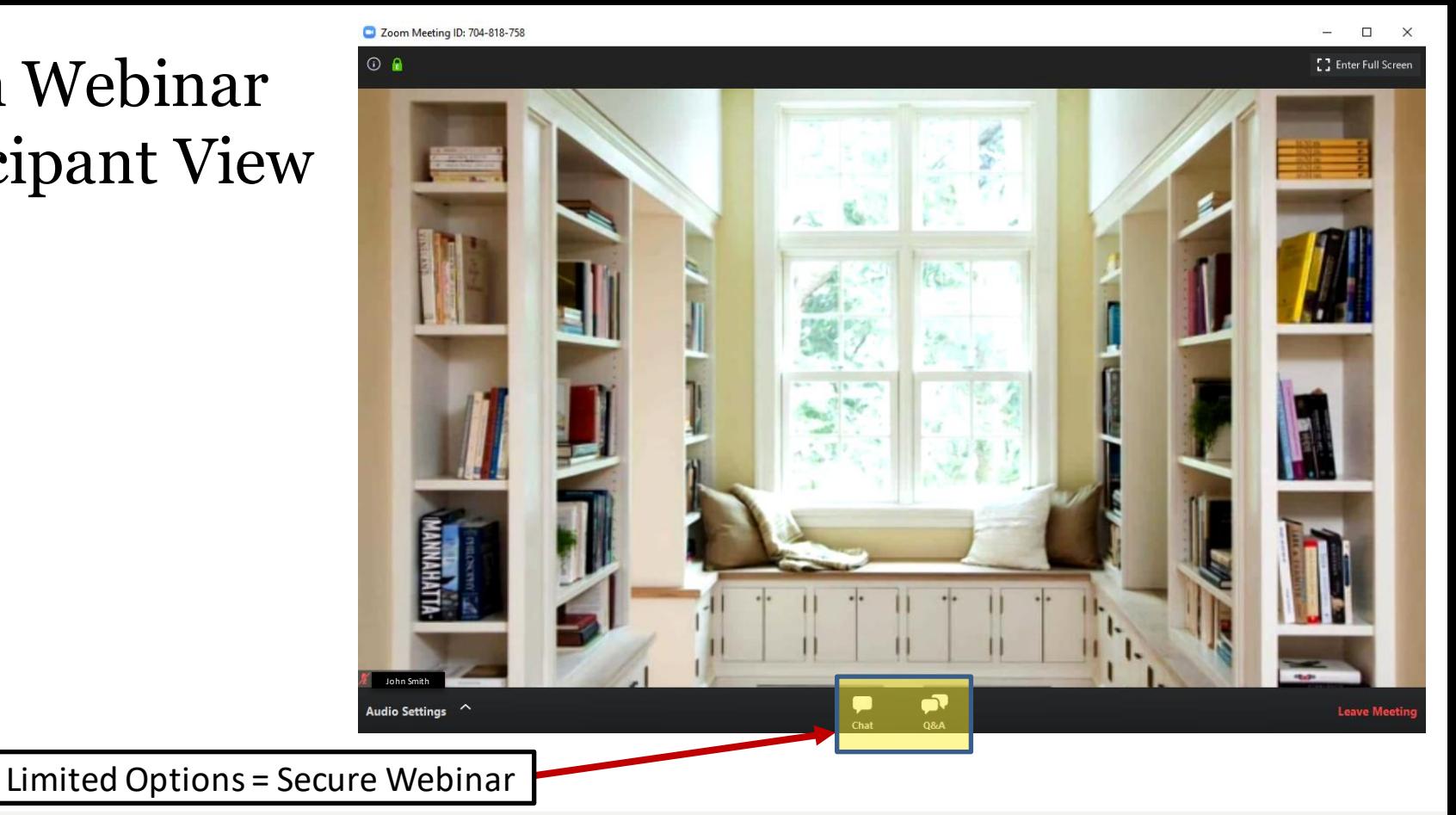

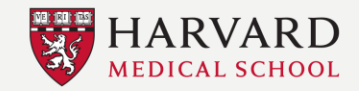

DEPARTMENT OF **Information Technology** 

## Attendee Management

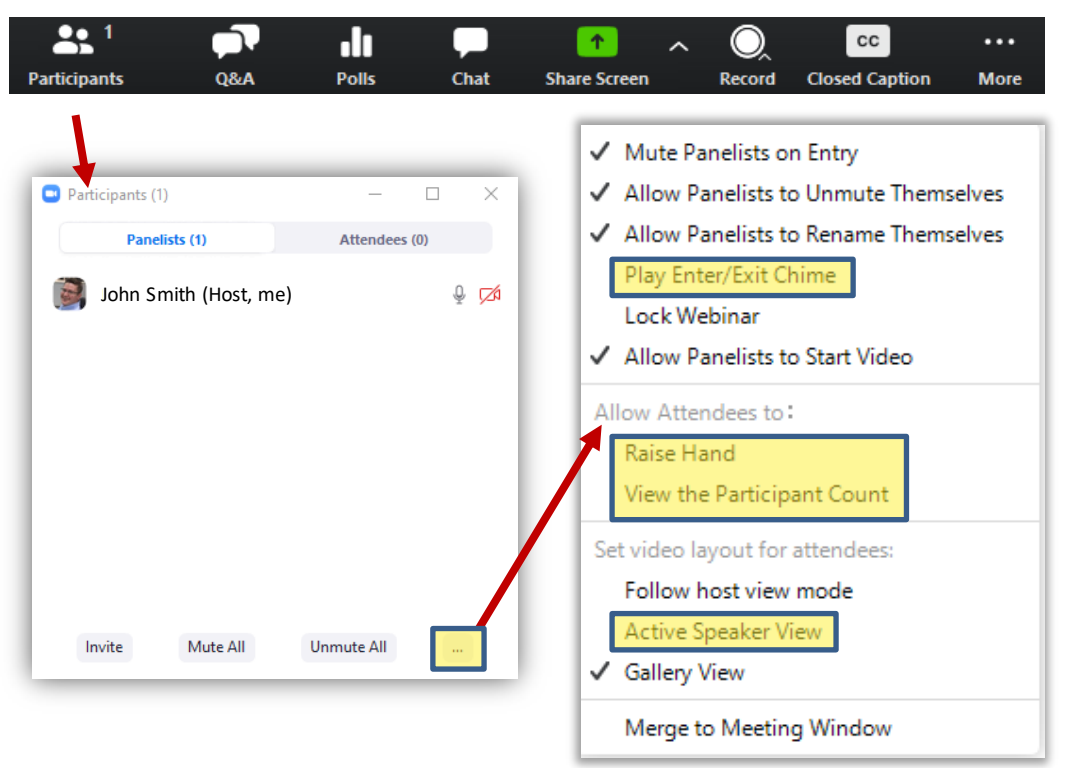

- We recommend disabling the "Play Enter/Exit Chime" to avoid the distracting sound each time an attendee joins the webinar
- Optional: Disable the "Raise Hand" and "View the Participant Count" options to reduce the available options for attendees
- Control the Attendee's view:
	- Active Speaker View is best for one speaker at a time
	- Gallery View is best for panels or multiple speakers

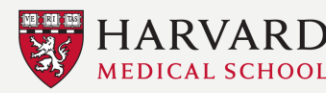

#### Calm the Chatter

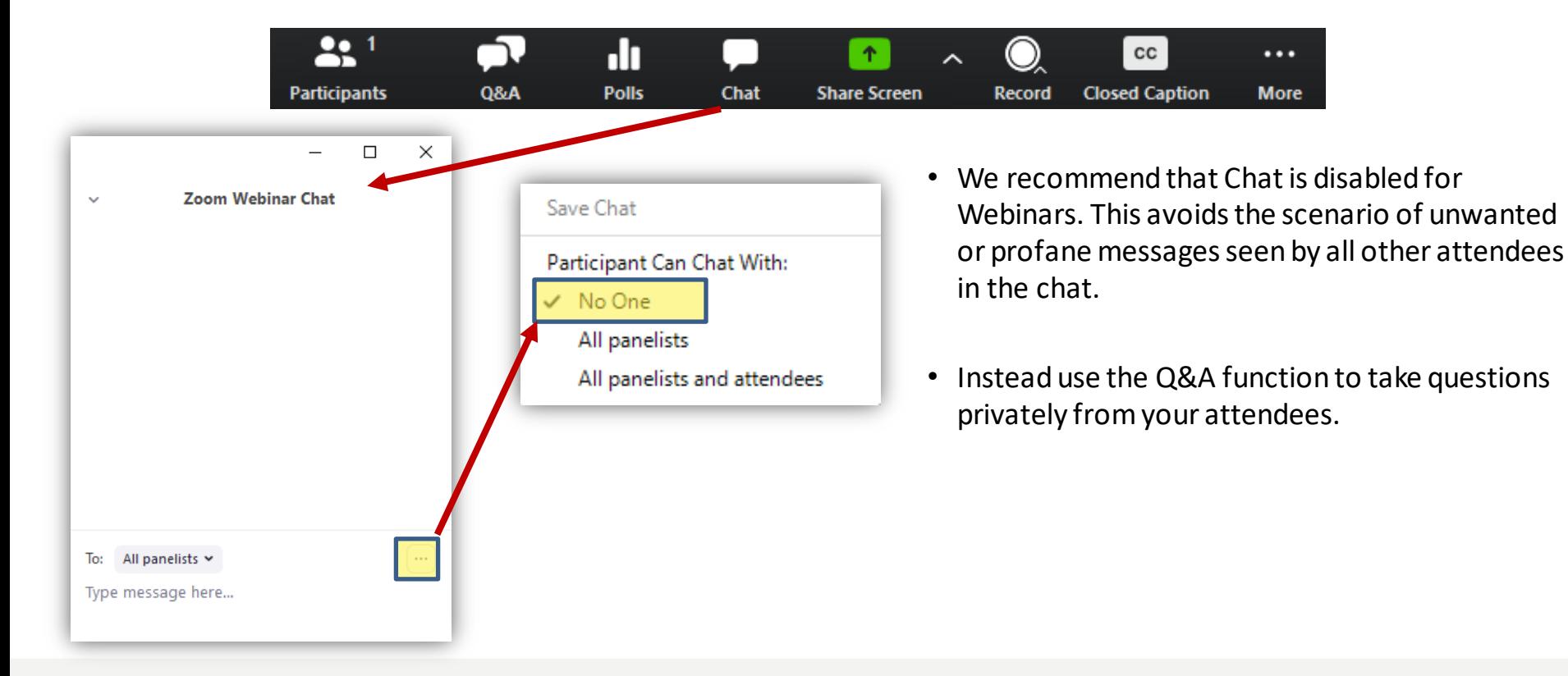

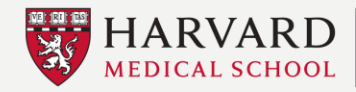

#### Share Your Screen

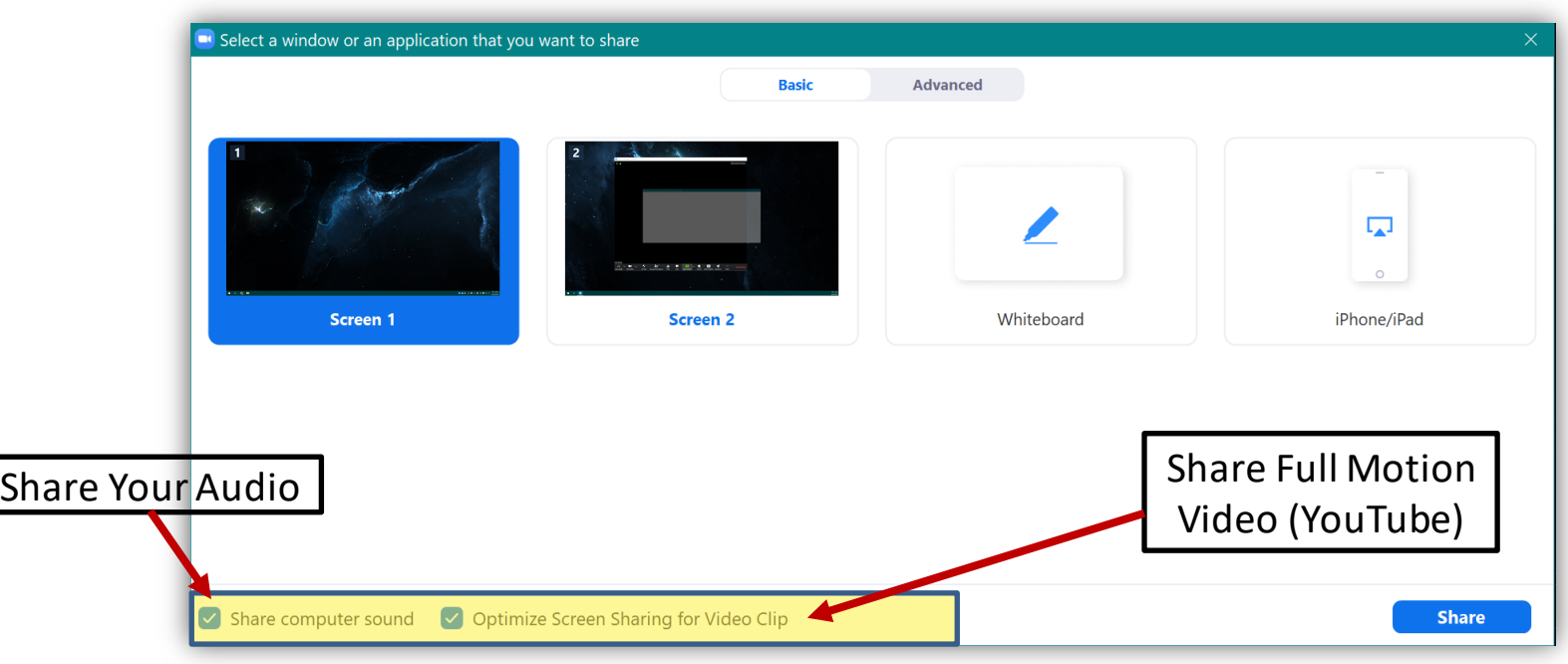

• If you or a panelist are sharing a video during your Webinar be sure check these highlighted options.

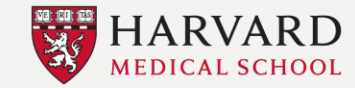

#### Record The Event

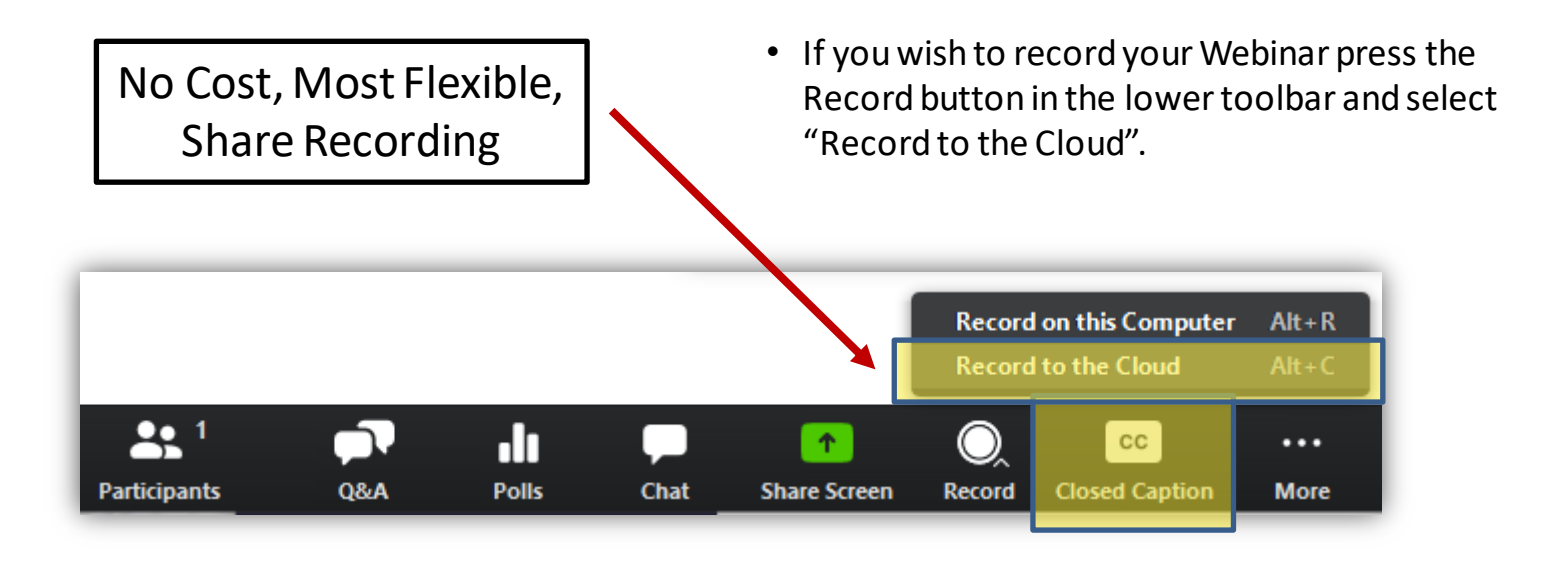

#### Start Recording 10-Minutes Before Event

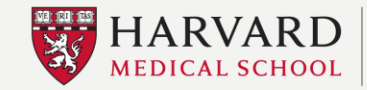

**DEPARTMENT OF Information Technology** 

#### Go Live! – "Broadcast"

- The Practice Session allows the Webinar Hosts and Panelists to meet and communicate before going live.
- Once you are ready, press "Broadcast" to open the Webinar to Attendees.

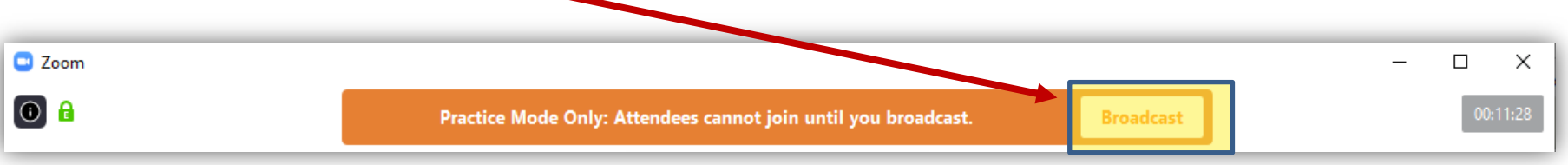

#### Go Live 5-Minutes Before Event Start

Show Welcome Slide

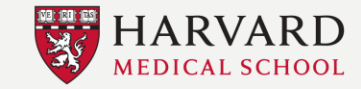

#### Questions & Answers

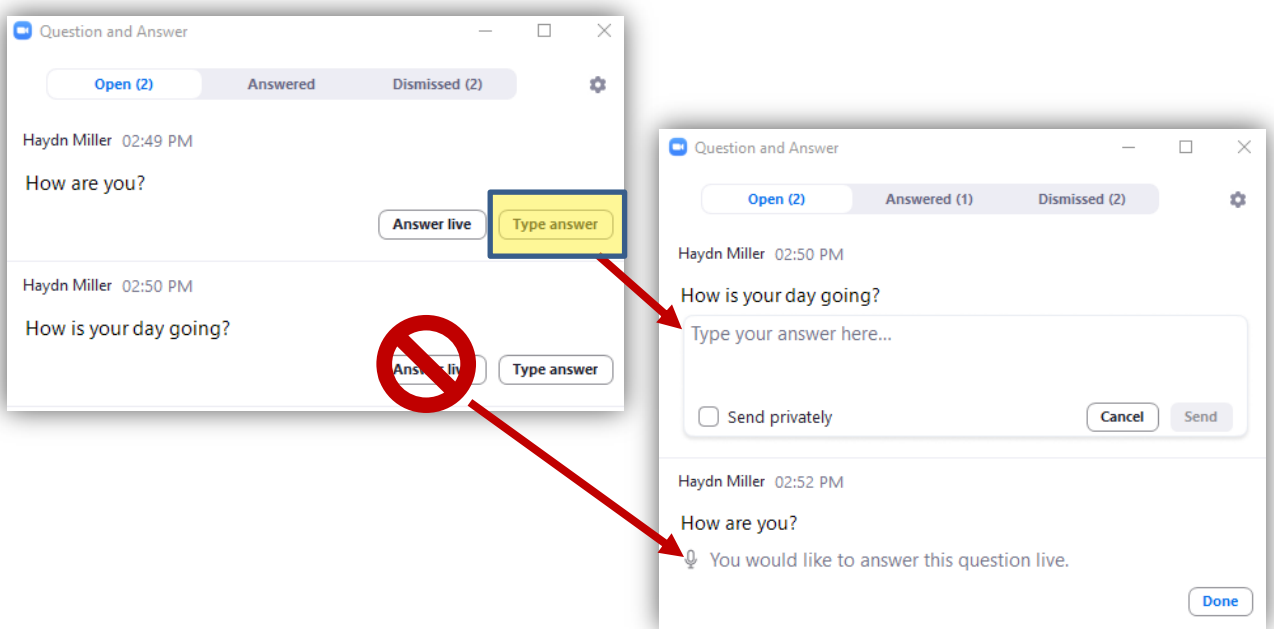

- When questions are received from your attendees that will show in the Open section of the Q&A window.
- We recommend using the "Type answer" option instead of "Answer live".
- "Answer live" will reveal the name of the asker to all other attendees.

Privacy Concern - **Answer Live** Button Shows Name of the Asker to Audience

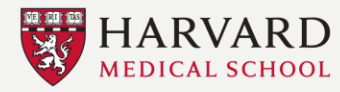

## Additional Recommendations

- <span id="page-17-0"></span>• After going live, wait a few moments for people to join.
- Determine how Q&A will work with your panelists and attendees before the meeting starts.
	- For example, questions can be received via the Q&A feature or they could be asked live by promoting an attendee to Panelist or Allow to talk
- Announce to your attendees verbally or by chat how and when you will take questions.

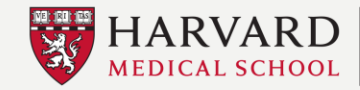